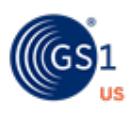

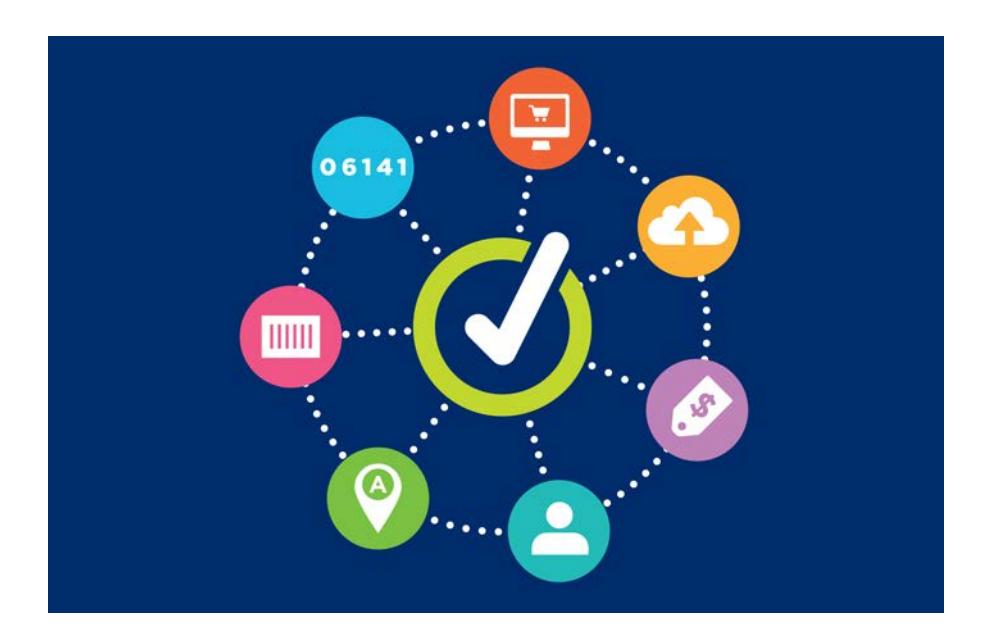

# **GS1 US Data Hub®** GS1 US GTIN User Guide

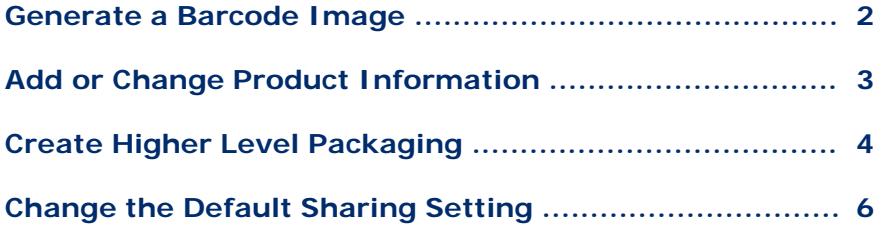

**July 25th, 2022**

## **Generate a Barcode Image**

To generate a barcode for your GS1 US GTIN, click **Product**, and from the **My Products**  screen, click the Product Description "Link" to view the product detail record. Click the **View Barcode** button. The Barcode screen displays with multiple options.

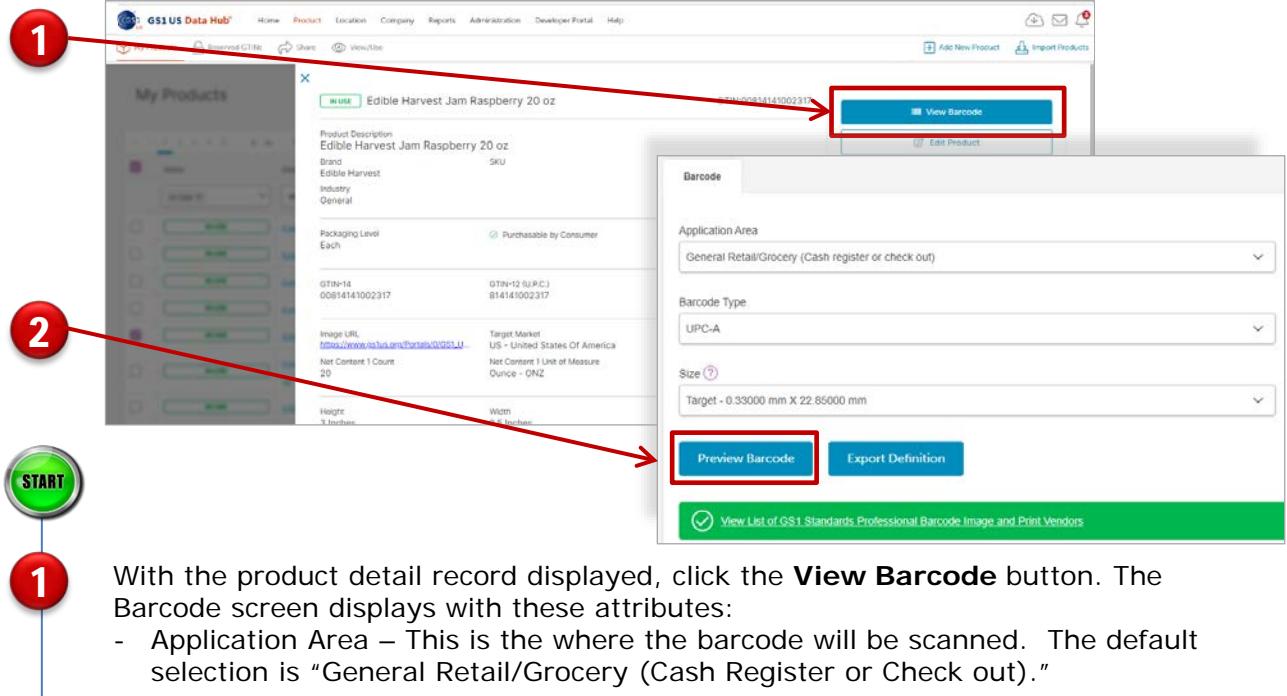

- Barcode Type The UPC-A barcode symbol is the default option displayed here.
- Size You have three choices for the barcode dimensions: the optimum ("Target") size, minimum size that can accommodate all scanners, and maximum size.

Click **Preview Barcode** to view the Barcode image. Click the **Download** button to download a PNG file of the barcode image to your computer. **Note:** an EPS or vector file format is not available. You can also click the "Print Barcode" button to print this barcode using an Avery label template. Or click the **Export Barcode Definition** link to share the barcode symbol data with a GS1 Standards Professional Barcode Image and Print Vendor.

#### **Learn More:**

2

For detailed instructions on how to manage your barcode, click the button on the right to view the **[Product Create/Manage User Guide](https://resources.gs1us.org/DesktopModules/Bring2mind/DMX/API/Entries/Download?Command=Core_Download&EntryId=4497&language=en-US&PortalId=0&TabId=388)**.

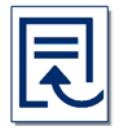

For answers to frequently asked questions about the UPC-A barcode image, view the [Work with my UPC-A barcode](https://resources.gs1us.org/GS1-US-Data-Hub-Help-Center/ArtMID/3451/ArticleID/136/Work-with-My-UPC-A-Barcode) article in the "How Do I…" section of the GS1 US Data Hub Help Center.

# **Add or Change Product Information**

A GS1 US GTIN is automatically set to the **In Use** status after you license it. You can add or change certain information associated with the GS1 US GTIN, including dimensions (height, width, depth) and net weight. Simply follow the steps below. **Note:** Packaging Level and Product Industry cannot be changed.

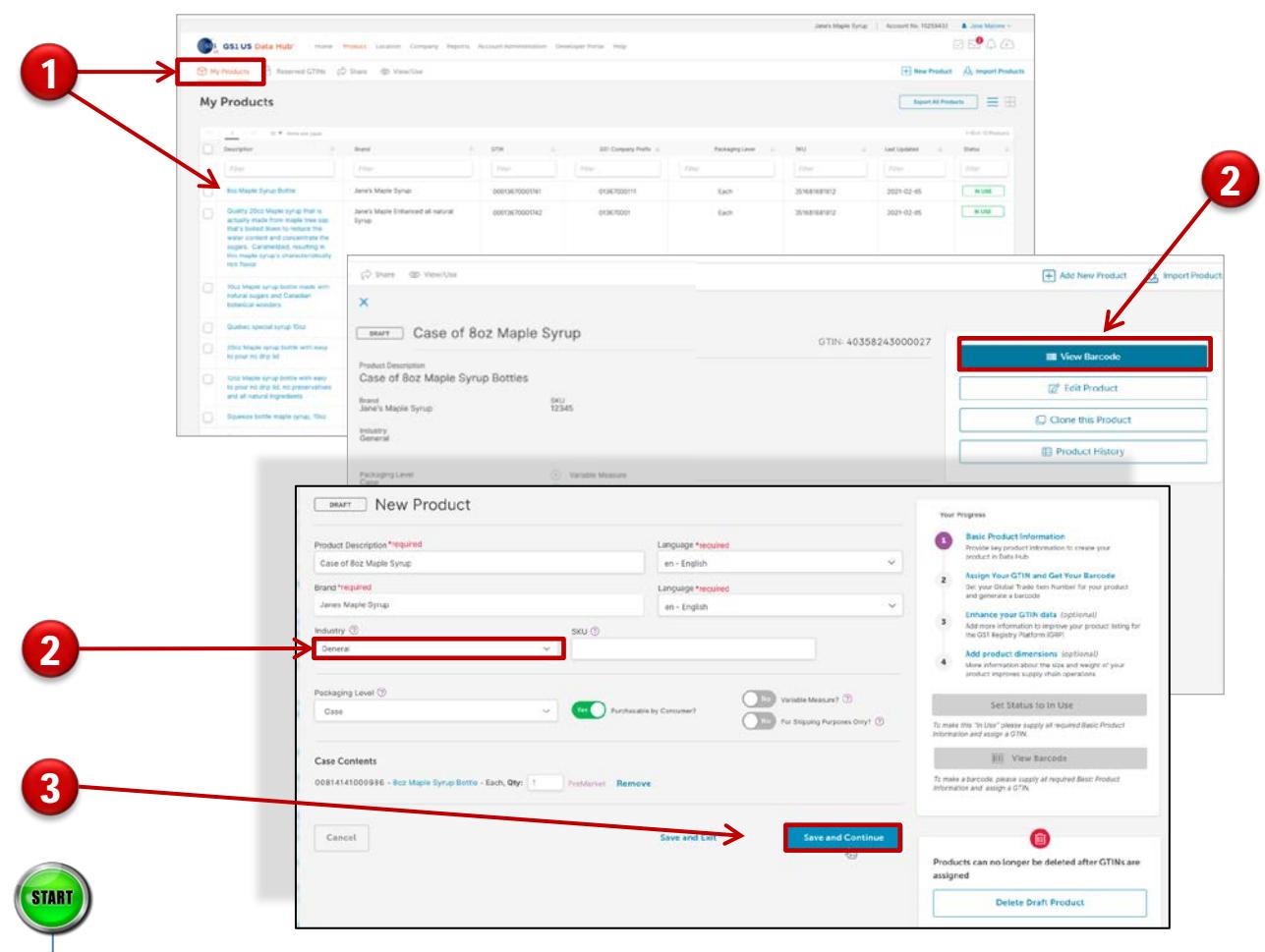

Click **Product tab**. From the **My Products page** select the GTIN to update by clicking the Product Description link. The product detail record displays.

Click the **Edit Product** button to edit attributes for this product. Update information as needed, such as SKU, physical dimensions and more. Some attributes, such as industry, cannot be changed.

After entering this information, click **Save and Continue**. This information will be saved with the product detail record.

#### **Learn More:**

1

2

3

For a definitions of fields, view Appendix B and C of the **[Product Create/Manage User Guide](https://resources.gs1us.org/DesktopModules/Bring2mind/DMX/API/Entries/Download?Command=Core_Download&EntryId=4497&language=en-US&PortalId=0&TabId=388)**.

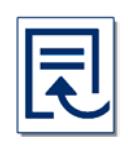

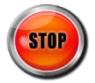

## **Create Higher Level Packaging**

Your GS1 US GTIN receives a packaging level of "Each," which is the lowest level of packaging. As a GS1 US GTIN brand owner, you can also generate a GTIN for cases and other product groupings that contain multiple quantities of this GS1 US GTIN.

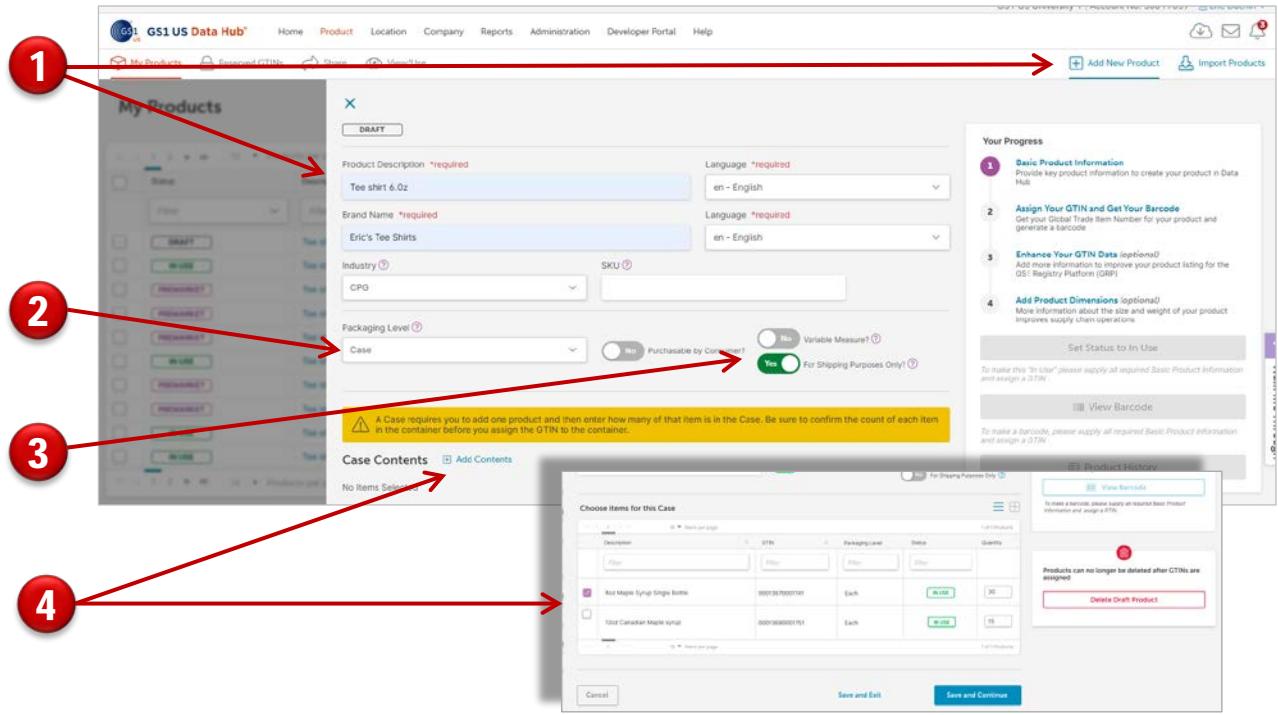

From the menu bar, click **Add New Product**. Then enter these required fields: **Product Description** - A best practice is to repeat the Product Description of the item this packaging contains, followed by the Packaging Level and the number of items contained. For example: Edible Harvest Jam Raspberry 20 oz - Case of 12 **Brand Name** – you should enter the same name used for the GS1 US GTIN. **Industry** – use General so it matches the GS1 US GTIN industry

From the **Packaging Level** drop-down menu, select the desired packaging level. Start from the lowest packaging level and work upwards for subsequent items. For example, create the inner pack before creating the case that holds the inner pack. Your company may only have an "Each" product and a case of that product. Different products can have different packaging levels.

Select "Yes" in the **For Shipping Purposes Only?** field.

Click **Add Contents**. From the Choose a product to add to this container window, check the box for the item to be contained in this case. Click **Add to Container**. In the **Qty** field, enter the Quantity and then click **Save and Continue.**

1

3

4

2

# **Create Higher Level Packaging** *(Continued)*

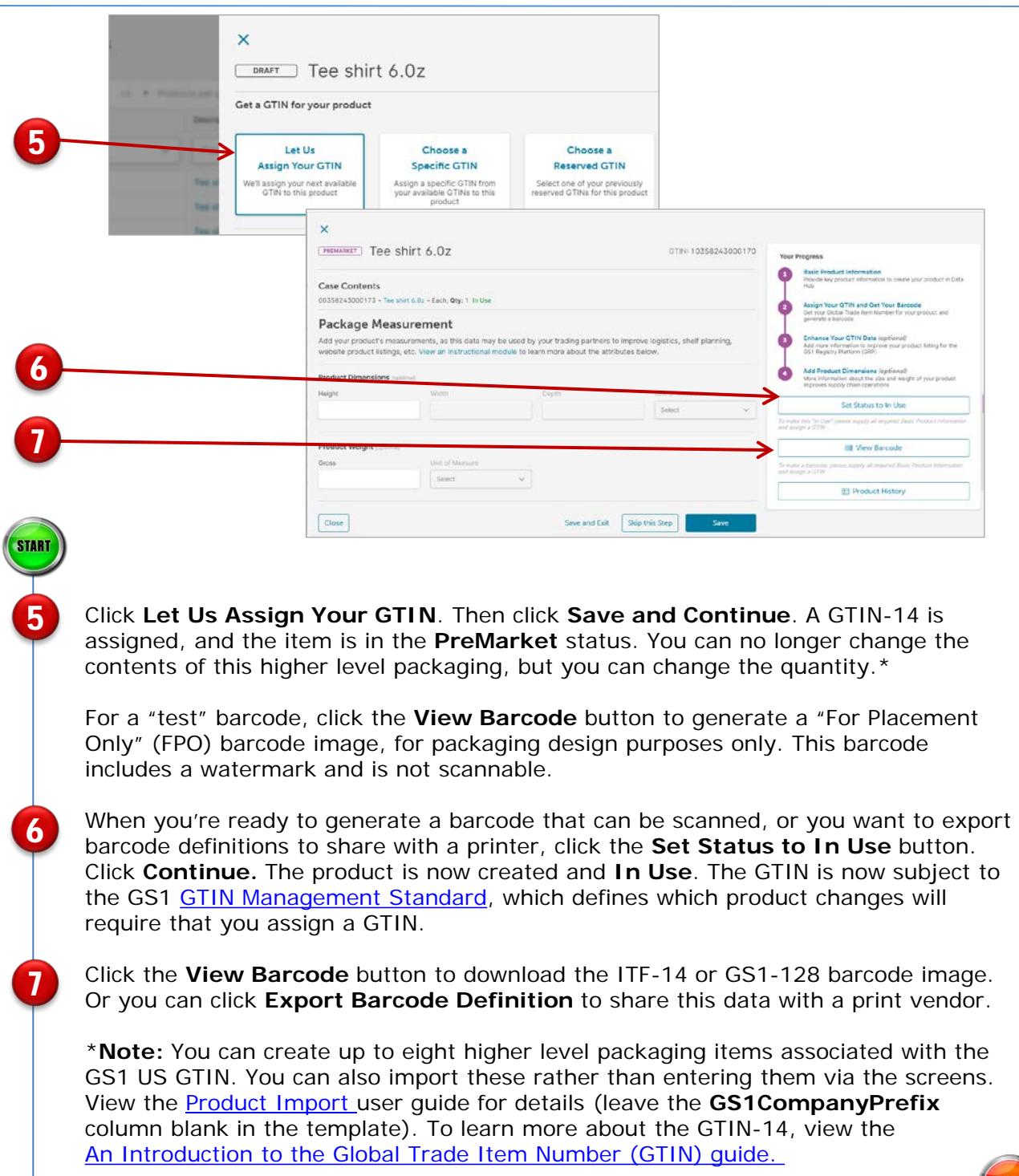

#### **Learn More:**

For more details on packaging level definitions and barcode options, click the button on the right to view the **[Product Create/Manage User Guide](https://resources.gs1us.org/DesktopModules/Bring2mind/DMX/API/Entries/Download?Command=Core_Download&EntryId=4497&language=en-US&PortalId=0&TabId=388)**.

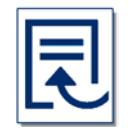

# **Change the Default Sharing Setting**

Your GS1 US GTIN is shared automatically with GS1 US Data Hub | Product View/Use subscribers. It's also shared with the GS1 GTIN Registry, called the GS1 Registry Platform (GRP). This allows companies around the world to view this data, including retailers and marketplaces who may be interested in your product. To change either of these default sharing settings, use the steps below.

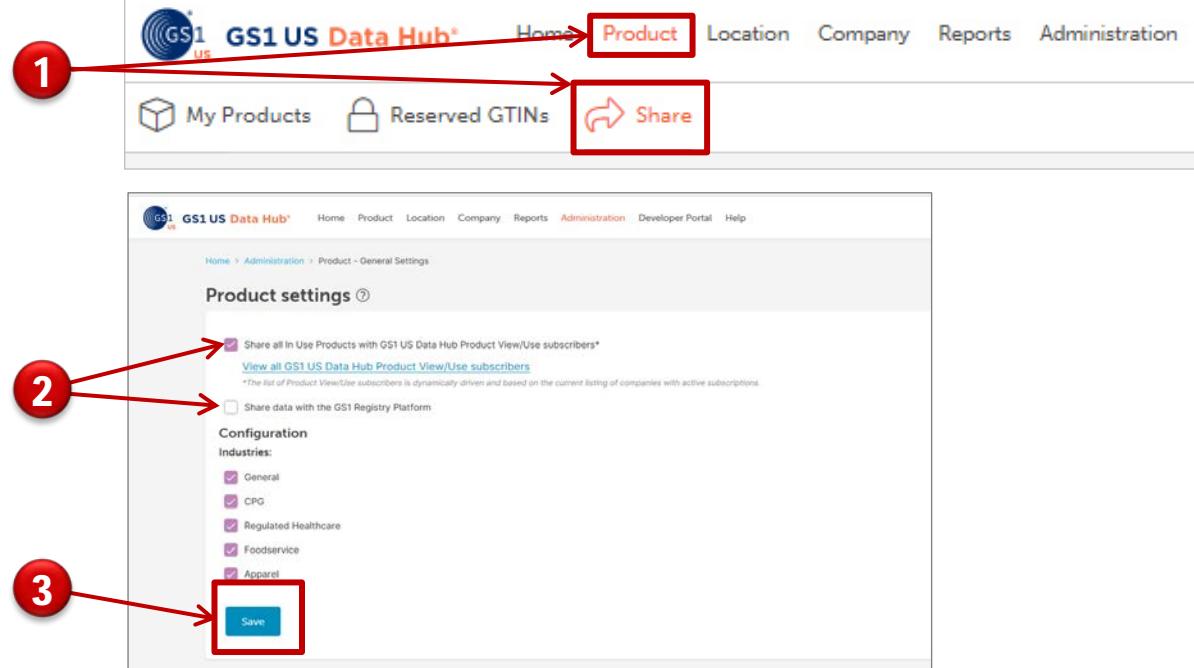

#### Click **Product** > **Share.**

1

2

3

On the Administration / Product Settings screen, both the "Share all…" and "Share Data with the GS1 Registry Platform" messages are checked by default. If you would prefer not to share this product with GS1 US Data Hub View/Use Subscribers or with GS1 Registry Platform users, uncheck the box.

Click **Save**. This information will be removed from GS1 US Data Hub and/or the GS1 Registry Platform immediately. At a later date, you can return to this page, check these boxes and click **Save**, to start sharing them again.

**Note:** if you uncheck these boxes and stop sharing ALL products, you can still share an individual product when viewing a product detail record. View the Product Share User Guide for details.

#### **Learn More:**

For more instructions on changing your default product share settings, click the button on the right to view the [Product Share User Guide](https://resources.gs1us.org/DesktopModules/Bring2mind/DMX/API/Entries/Download?Command=Core_Download&EntryId=3881&language=en-US&PortalId=0&TabId=388).